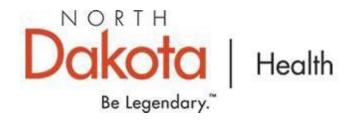

## **BinaxNow Planning Checklist for Asymptomatic Screening**

To participate in BinaxNow Rapid Antigen testing for COVID-19, complete the check list and return to Char Stroh, cstroh@nd.gov, 701-319-886.

Requesting organization: Click or tap here to enter text.

Address: Click or tap here to enter text.

City: Phone:

Point of Contact Name: Click or tap here to enter text.

Email: Click or tap here to enter text.

|                                                                                                    | entation of Completion                                                                           |
|----------------------------------------------------------------------------------------------------|--------------------------------------------------------------------------------------------------|
| 1988 (CLIA) extend jurisdiction of the Department of CLIA cert Health and Human Services to regulate all laboratories by the De | rovide your tificate number. (This will be verified ept. of Health staff) ap here to enter text. |

| Identify staff to perform   | These support staff will assist individuals to register through                                                                                                    | Provide information for the staff that will be  |
|-----------------------------|----------------------------------------------------------------------------------------------------|-------------------------------------------------|
| data entry related to       | the unique link generated for each organization and assure                                                                                                    | utilizing the Dynamics app on the separate      |
| registration of individuals | test results are entered into a system that reports to the ND                                                                                                    | North Dakota Dynamics/PowerApps                 |
| and screening results. The  | Department of Health. Prior to utilizing the Dynamics App, a                                                                                                    | Licensure form.                                 |
| Dynamics app for iPad or    | Dynamics license must be obtained for all personnel utilizing                                                                                                    |                                                 |
| iPhone is the preferred     | the App. They then would receive a username and password                                                                                                    |                                                 |
| data system. Android        | in order to access the App. It is recommended that each                                                                                                    |                                                 |
| devices will work at a      | organization have a minimum of 2 and maximum of 6                                                                                                    |                                                 |
| slower rate.                | people identified for data entry.                                                                                                    |                                                 |
| Point of contact trained on | Training modules and video links below:                                                                                                    | Name: Click or tap here to enter text.          |
| BinaxNow collection and     | https://www.globalpointofcare.abbott/en/support/product-                                                                                                    |                                                 |
| reporting.                  | installation-training/navica-brand/navica-binaxnow-ag-                                                                                                    | Phone #: Click or tap here to enter text.       |
|                             | training.html Modules 1,2,3, and 4 are required for the                                                                                                    |                                                 |
|                             | point of contact and all staff being screened. Total time                                                                                                    | Email: Click or tap here to enter text.         |
|                             | required is approximately 10 minutes.                                                                                                    |                                                 |
|                             |                                                                                                    | Title / Role: Click or tap here to enter text.  |
|                             | The screening procedures video below is highly                                                                                                    |                                                 |
|                             | recommended:                                                                                                    | Organization Name: Click or tap here to         |
|                             | https://www.youtube.com/watch?v=NsUk61bTlbE                                                                                                    | enter text.                                     |
|                             |                                                                                                    |                                                 |
|                             | BinaxNOW in Dynamics.                                                                                                    | Address:                                        |
|                             | https://www.train.org/ND/course/1095324/compilation                                                                                                    |                                                 |
|                             |                                                                                                    |                                                 |
| Identify testing location   | Specimen collection should be completed in an area with                                                                                                    | List identified test location.                  |
|                             | good ventilation.                                                                                                    | Click or tap here to enter text.                |
|                             |                                                                                                    |                                                 |
| Identify reporting process  | All results, both positive and negative, must be reported to                                                                                                    | Indicate the system that will be used to report |
|                             | the ND Department of Health.                                                                                                    | BinaxNow test results to ND Department of       |
|                             | For those organizations that have access to                                                                                                    | Health.                                         |
|                             | iPads/iPhones with the Dynamics App, they will have the                                                                                                    | Click or tap here to enter text.                |
|                             | ability to register individuals and report their results to the                                                                                                    |                                                 |
|                             | state. Please refer to the Dynamics Training video for                                                                                                    |                                                 |
|                             | guidance. THIS IS THE PREFERRED METHOD. Android                                                                                                    |                                                 |
|                             | devices will work, but are slower                                                                                                    |                                                 |
|                             | ability to register individuals and report their results to the state. Please refer to the Dynamics Training video for guidance. <b>THIS IS THE PREFERRED METHOD.</b> Android | Click or tap here to enter text.                |

|                                                      | <ul> <li>The organization will be required to have Wi-Fi (preferred) or cellular data on the iPads/iPhones/Androids in order to use the Dynamics App</li> <li>For technical assistance with Dynamics please call</li> </ul> |                                                                                                    |
|------------------------------------------------------|----------------------------------------------------------------------------------------------------|----------------------------------------------------------------------------------------------------|
|                                                      | 701.328.2378.                                                                                                    |                                                                                                    |
| Biohazard Waste Disposal<br>(Non-Medical Facilities) | Identify a plan for biohazard waste disposal. The primary waste will be the actual BinaxNow tests and gloves used by the individual reading the results.                                                                    | Document management plan:<br>Click or tap here to enter text.                                                                                         |
|                                                      | Possible plans could include - conduct screening in cooperation with Local Public Health, local Emergency Medical Services, or clinics; contract with an approved Biohazard waste disposal company; etc.                    |                                                                                                    |
| Request BinaxNow tests                               | Once the checklist has been approved the POC can then request tests through the Health Alert Network assets website. Please order what you will need for 2 weeks.                                                           | Once completed, the facility/agency name and information will be added to a list that can be cross referenced by the Dept. of Health Warehouse staff. |
|                                                      | http://hanassets.nd.gov/ Please call 701-328-0707 with any HAN questions.                                                                                                    |                                                                                                    |

Checklist Approved by (Internal Office Use Only):

Name: Click or tap here to enter text.

Signature: